# INGE-LORE'S TUIORIALE

#### **ANIMABELLE**

Tutoriale – [Animabelle](https://tuts.rumpke.de/tutoriale-animabelle/) [Animabelle](https://tuts.rumpke.de/animabelle-seite-2/) – Seite 2

- Animabelle 3 alte [Übersetzungen](https://tuts.rumpke.de/animabelle-3/)
- Animabelle 4 alte [Übersetzungen](https://tuts.rumpke.de/animabelle-4/) Animabelle 5 Alte [Übersetzungen](https://tuts.rumpke.de/animabelle-5/) Animabelle 6 Alte [Übersetzungen](https://tuts.rumpke.de/animabelle-6/)
- 

Carine 2 alte [Übersetzungen](https://tuts.rumpke.de/carine-2/) • [Tutoriale](https://tuts.rumpke.de/tutoriale-carine/) – Carine

- [Tutoriale](https://tuts.rumpke.de/tutoriale-denise-alte-tutoriale/) Denise
- [Denise](https://tuts.rumpke.de/denise-3/) 3

 $\bullet$  [Denise](https://tuts.rumpke.de/denise-2/) – 2

#### **BARBARA**

- [Mieke](https://tuts.rumpke.de/mieke-tut-1-40/) Tut 1-80 • [Mieke](https://tuts.rumpke.de/mieke-81-160/) 81 – 160
- [Mieke](https://tuts.rumpke.de/mieke-161-233/)  $161 233$
- Mieke [Weihnachten 1-62](https://tuts.rumpke.de/mieke-weihnachten-1-62/) • [Tutoriale](https://tuts.rumpke.de/tutoriale-mieke/) – Mieke

[Tutoriale](https://tuts.rumpke.de/tutoriale-barbara/) – Barbara

#### **BEA**

[Tutoriale](https://tuts.rumpke.de/tutoriale-bea/) – Bea

#### **CARINE**

- [Tutoriale](https://tuts.rumpke.de/tutoriale-franie-margot/) Franie Margot
- Franie [Margot](https://tuts.rumpke.de/franie-margot-2/) 2 • Franie [Margot](https://tuts.rumpke.de/franie-margot-3/) 3
- 

#### **COLYBRIX**

- [Tutoriale](https://tuts.rumpke.de/tutoriale-colybrix/) Colybrix
- [Colybrix](https://tuts.rumpke.de/colybrix-2/) 2

- [Tutoriale](https://tuts.rumpke.de/tutoriale-nicole/) Nicole
- [Nicole](https://tuts.rumpke.de/nicole-2/) 2

#### **DENISE**

#### **MIEKE**

# **EVALYNDA**

- [Evalynda](https://tuts.rumpke.de/evalynda-2/) 2 [Tutoriale](https://tuts.rumpke.de/tutoriale-evalynda/) – Evalynda
- 

#### **FRANIE MARGOT**

#### **NICOLE**

#### **SOXIKIBEM**

- [Soxikibem](https://tuts.rumpke.de/soxikibem-tuts-1-32/) Tuts 1-32
- Tutoriale [Soxikibem](https://tuts.rumpke.de/tutoriale-soxikibem/) [Soxikibem](https://tuts.rumpke.de/soxikibem-seite-2/) – Seite 2
- [Soxikibem](https://tuts.rumpke.de/soxikibem-seite-3/) Seite 3
- [Soxikibem](https://tuts.rumpke.de/soxikibem-seite-4-2/) Seite 4 Tutoriale – [Ana-Maria](https://tuts.rumpke.de/tutoriale-ana-maria/)
- [Tutoriale](https://tuts.rumpke.de/tutoriale-cidaben/) CidaBen • [Tutoriale](https://tuts.rumpke.de/tutoriale-elaine/) – Elaine
- [Tutoriale](https://tuts.rumpke.de/tutoriale-inacia-neves/) Inacia Neves
- Tutoriale [Leni Diniz](https://tuts.rumpke.de/tutoriale-leni-diniz/) Tutoriale – [Marcinha](https://tuts.rumpke.de/tutoriale-marcinha/)
- [Tutoriale](https://tuts.rumpke.de/tutoriale-roberta/) Roberta [Tutoriale](https://tuts.rumpke.de/tutoriale-tati-robert/) – Tati Robert
- Marcinha und [Soxikibem](https://tuts.rumpke.de/marcinha-und-soxikibem/) Tutoriale [Marcinha](https://tuts.rumpke.de/tutoriale-marcinha-elaine/) + Elaine
- 

## **TESY**

• [Tesy](https://tuts.rumpke.de/tesy-tuts-1-37/) [Tuts](http://www.mediafire.com/download/967d2qy2270euxc/Lily-Flora.rar) 1-37 • [Tutoriale](https://tuts.rumpke.de/tutoriale-tesy/) – Tesy

# **SWEETY**

- [Sweety](https://tuts.rumpke.de/sweety-tut-1-81/) Tut 1-81
- 
- 

**[Zane](https://tuts.rumpke.de/zane/)**

**Ostern [1](https://tuts.rumpke.de/ostern/) 2**

**Weihnachten [1](https://tuts.rumpke.de/weihnachten/) 2 3 4 5**

*[Signtags](https://tuts.rumpke.de/signtags/)*

**[Animationen](https://tuts.rumpke.de/animationen/)**

# **Lily – Flora**

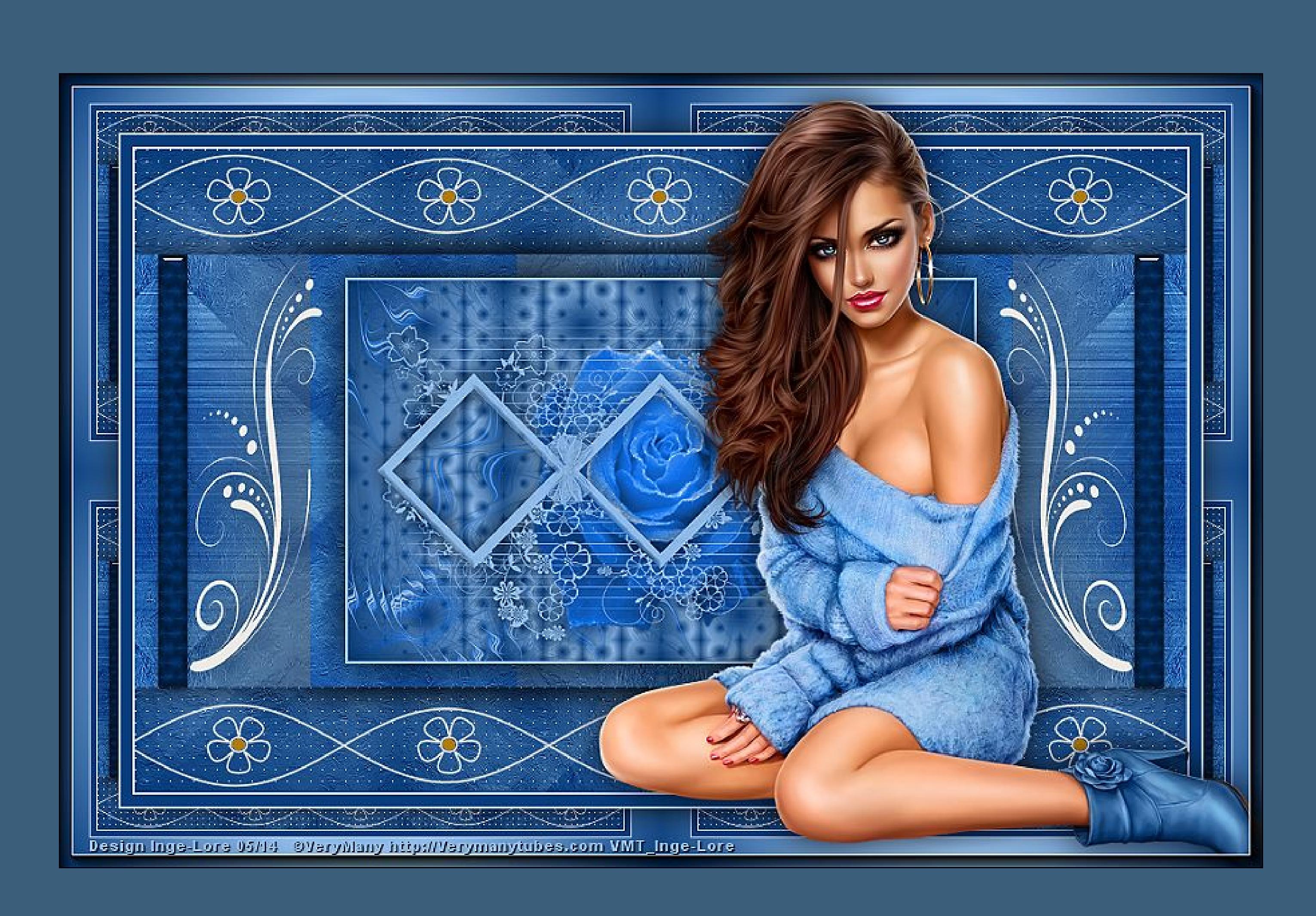

**Flora © Inge-Lore 03.05.2014**

**Dieses Tutorial habe ich mit der Erlaubnis von Lily übersetzt,**

**ihre schöne Seite findest du hier** 

### 匮

**Merci Lily de ce que je peux traduire vos beaux tutoriaux.**

**Das Copyright des original Tutorials liegt alleine bei Lily, das Copyright der deutschen Übersetzung liegt alleine bei mir,Inge-Lore.**

**Es ist nicht erlaubt,das Tutorial zu kopieren oder auf**

**anderen Seiten zum download anzubieten.**

**Mein Material habe ich aus diversen Tubengruppen.**

**Das Copyright des Materials liegt alleine beim jeweiligen Künstler.**

**Sollte ich ein Copyright verletzt haben,sendet mir bitte eine [E-Mail](mailto:i.rumpke@gmx.de).**

**Ich danke allen Tubern für das schöne Material,**

**ohne das es solche schönen Bilder gar nicht geben würde.**

**Mein besonderer Dank geht an [VeryMany](http://verymanytubes.com/) für die schöne Personentu[be](http://verymanytubes.com/)**

**Ich habe das Tutorial mit PSP X2 geschrieben,aber es sollte auch mit allen**

**anderen Varianten zu basteln gehen. \*\*\*\*\*\*\*\*\*\*\*\*\*\*\*\*\*\*\*\*\*\*\*\*\*\*\*\*\*\*\*\*\*\*\*\*\*\*\*\*\*\*\*\*\*\*\*\*\*\*\*\*\* Hier werden meine Tutoriale getestet**

氏

匮 scharfzeichnen Effekte–Plugins–Toadies – Sucking Toad Bevel I 医 Effekte–Plugns–Simple – Pizza Slice Mirror Ebene duplizieren–Bild–vertikal spiegeln stelle die Deckkraft auf 50 % nach unten zusammenfassen.

\*\*\*\*\*\*\*\*\*\*\*\*\*\*\*\*\*\*\*\*\*\*\*\*\*\*\*\*\*\*\*\*\*\*\*\*\*\*\*\*\*\*\*\*\*\*\*\*\*\*\*\*

#### **[Plugins](http://www.lundentreux.info/infographie/filtres/Aentree.htm)**

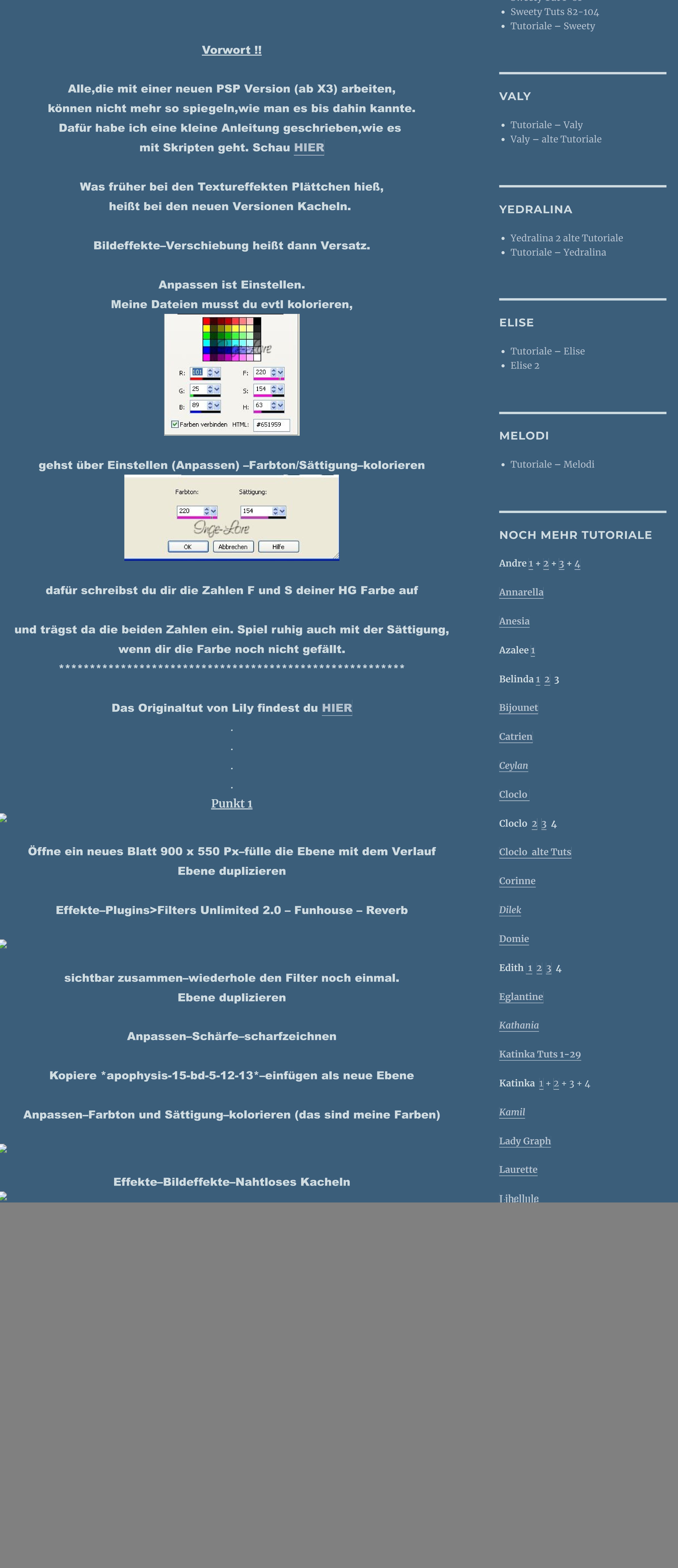

Funhouse – Reverb (im Material) Toadies – Sucking Toad Bevel I (im Material) Simple – Pizza Slice Mirror Alien Skin Eye Candy 5 Impact – Brushed Metal, Glass AP Lines – Lines SilverLining Italian Editors Effect – Picture in Picture (im Material) AAA Frames – Foto Frame \*\*\*\*\*\*\*\*\*\*\*\*\*\*\*\*\*\*\*\*\*\*\*\*\*\*\*\*\*\*\*\*\*\*\*\*\*\*\*\*\*\*\*\*\*\*\*\*\*\*\*\*

### **[Material](https://filehorst.de/d/dhcfslCp) oder [HIER](http://www.mediafire.com/download/967d2qy2270euxc/Lily-Flora.rar)**

du brauchst noch **Blumentube** Haupttube meine ist von VeryMany und du bekommst sie [HIER](http://verymanytubes.com/) \*\*\*\*\*\*\*\*\*\*\*\*\*\*\*\*\*\*\*\*\*\*\*\*\*\*\*\*\*\*\*\*\*\*\*\*\*\*\*\*\*\*\*\*\*\*\*\*\*\*\*\*

- 匮
	- Auswahl umkehren–Schatten.

- sites.googlegroups.com/site/ingelorestutoriale4/meine-uebersetzungen-vonlilly-1-lilly-1-floral and  $\alpha$  and  $\alpha$  and  $\alpha$  and  $\alpha$  and  $\alpha$
- attachauth=ANoY7coHjm $\Delta$ NoY7coHjm $\Delta$ attachauth=ANoY7coHjm $\Delta$ wWWTXSzLg7jU2MAYBHjLnKS-2010/wWWTXS-2010/wWWTXS-2010/wWWTXS-2010
- oec2p737h2UQZJ1j3SQRuE\_lul5twSKBjs8pYXz0EoerXDaClub58pXz0EoerYnz3ntq5374hBfFlkPEdec2p73ntq65374hBfFlkPEdec2p74 dxoPin06s6d9iWETheMZrj0WSb74tA1SlCoYeChin08s6d9iWETheMZrj0WYSb74tA1SlCoYeChin08s6d9iWETheMZrj0WYSb74tA1SlCoYeC
- 0yegR6t48mPnQQWfSeCzny- $\Gamma$ aoch $\Gamma$ aoch $\Gamma$ aoch $\Gamma$ aoch $\Gamma$ aoch $\Gamma$ aoch $\Gamma$

eubC<sub>LC</sub>i-8FenWlch-9FenWlch-DJinmark-DJinmark-DJinmark-DJinmark-DJinmark-DJinmark-DJinmark-DJinmark-DJinmark-DJi<br>Roja politika se na se na se na se na se na se na se na se na se na se na se na se na se na se na se na se na

Effekte–Kanteneffekte nachzeichnen

zusammenfassen–Gruppe zusammenfassen.

Bild–Größe ändern–verkleinern auf 90 %–kein Haken bei alle Ebenen.

Effekte–3D Effekte–Schlagschatten

匮

氏

Punkt 3

Neue Ebene–Auswahl alles–Auswahl ändern–verkleinern um 4 Px

Auswahl umkehren

fülle die Auswahl mit der VG Farbe

Schlagschatten wie eingestellt

Auswahl aufheben.

Das solltest du jetzt auch haben.

und deine Ebenen sollten auch so aussehen.

騺

医

Stelle die unterste Ebene unsichtbar–sichtbar zusammenfassen stelle die unterste Ebene wieder sichtbar und aktiviere sie.

Punkt 4

Damit du die nächsten Schritte sehen kannst,stelle die obere Ebene unsichtbar.

Effekte–Kunsteffekte–Pinselstriche

Aktiviere dein Auswahlwerkzeug

und klick oben auf Benutzerdefinierte Auswahl

wiederhole den eingestellten Schatten

in Ebene umwandeln–Auswahl aufheben.

Punkt 5

Effekte–Bildeffekte–Nahtloses Kacheln

## $\mathbf{B}$

政

 $\mathbf{B}$ 

氏

Ebene duplizieren–Bild–horizontal spiegeln stelle den Mischmodus auf weiches Licht–nach unten zusammenfassen.

Effekte–Plugins>Filters Unlimited 2.0 – Tile & Mirror – Mirror (horizontal)

wiederhole den eingestellten Schatten. Die ein der Schatten Schatten Schatten. Die erste Schatten Schatten. Die

Geh auf die unterste Ebene

 $E_{\rm eff}=\sqrt{1-\left(\frac{1}{\rho_{\rm eff}}\right)^2+\left(\frac{1}{\rho_{\rm eff}}\right)^2}$  , and the  $\sqrt{1-\left(\frac{1}{\rho_{\rm eff}}\right)^2+\left(\frac{1}{\rho_{\rm eff}}\right)^2}$ 

Geh auf die oberste Ebene

verkleinern auf 60 %–kein Haken bei alle Ebenen.

scharfzeichnen–Schlagschatten.

B

Punkt 6

Neue Ebene

benutzerdefinierte Auswahl der Auswahl der Auswahl der Auswahl der Auswahl der Auswahl der Auswahl der Auswahl<br>Die Auswahl der Auswahl der Auswahl der Auswahl der Auswahl der Auswahl der Auswahl der Auswahl der Auswahl de

 $\mathbf{B}$ 

fülle die Auswahl mit der HG Farbe

Effekte–Plugins>Alien Skin Eye Candy 5 Impact – Brushed Metal

氏

stelle deine HG Farbe ein bei Basic ein bei Basic ein bei Basic ein bei Basic ein bei Basic ein bei Basic ein

D. https://news.com/a-62cb3a1a-s-a-62cb3a1a-s-a-62cb3a1a-s-a-62cb3a1a-s-a-62cb3a1a-s-a-62cb3a1a-s-a-62cb3a1a-s-a-

sites.googlegroups.com/site/ingelorestutoriale4/meine-uebersetzungen-vonlilly/lilly-1-flora/20.brushed-farbe.jpg?

attachauth=ANoY7cot2bMDixSNhuUXAcA1CyQ6owFekc3sWAjnozRtfrD7uma im4mv9Hgsc\_53OZlEoOWKWGyJzl5j-

JClGNRTLlDVK9rVfdBbr2OCewIa0sgMYdpMk77cOWpD1Cs52PLDbeGwnwfxJ kKpxgtf7k2H7bIzFs8D\_wQXjqc0gQA7RQSyVYA3QXhDatrNYzo14bfFGnIWAh-

Vm2ySmE-hackdigens in the state of the state of the state of the state of the state of the state of the state o NMnPsg4i9GnADGDcfA5M7whmlTia-M7whmlTia-M7whmlTia-M7whmlTia-M7whmlTia-M7whmlTia-M7whmlTia-M7whmlTia-M7whmlTia-M

 $S_\mathrm{L}$  and  $S_\mathrm{L}$  and  $S_\mathrm{L}$  and  $S_\mathrm{L}$  and  $S_\mathrm{L}$  and  $S_\mathrm{L}$  and  $S_\mathrm{L}$  and  $S_\mathrm{L}$  and  $S_\mathrm{L}$  and  $S_\mathrm{L}$ 

Effekte–Plugins>Alien Skin Eye Candy 5 Impact – Glass

Đ

#### Punkt 7

Kopiere \*Deko 14 januari 1990 – 1990 – 1990 – 1990 – 1990 – 1990 – 1990 – 1990 – 1990 – 1990 – 1990 – 1990 – 1

kopiere \*Deko 2\*–einfügen auf der Bilden auf der Bilden auf der Bilden auf der Bilden auf der Bilden auf der B

Bild–Verschiebung

匮

匮

B

匮

B

B.

Ebene duplizieren–horizontal spiegeln Ebene nach unten zusammenfassen.

Kopiere \*Deko 3\*–einfügen auf der Bilden auf der Bilden auf der Bilden auf der Bilden auf der Bilden auf der B

schiebe sie ein kleines bisschen runter.

So sieht mein Bild jetzt aus.

#### Punkt 8

Zusammenfassen–alle Ebenen zusammenfassen

Bild–Rand hinzufügen–2 Px VG Farbe

Rand hinzufügen–10 Px HG Farbe

Rand hinzufügen–2 Px VG Farbe

Auswahl alles

Rand hinzufügen–50 Px HG Farbe

Auswahl umkehren–fülle mit dem noch eingestellten Farbverlauf

Effekte–Plugins–Italian Editors Effect – Picture in Picture

Auswahl aufheben.

#### Punkt 9

Kopiere deine Haupttube–einfügen auf dein Bild

passe die Größe anderen die Größe anderen die Größe anderen die Größe anderen die Größe anderen die Größe ande<br>Größe anderen die Größe anderen die Größe anderen die Größe anderen die Größe anderen die Größe anderen die Gr

Schlagschatten wie ein der Schlagschatten wie ein der Schlagschaften wie ein der Schlagschaften wie ein der Sc

Rand hinzufügen–1 Px schwarz

Effekte–Plugins>AAA Frames – Foto Frame

verkleinere dein Bild auf 900 px Breite auf 900 px Breite auf 900 px Breite auf 900 px Breite auf 900 px Breit

setz dein WZ und das Copyright aufs Bild. Der eine Gestellt aufs Bild. Der eine Bild. Der eine Bild. Der eine

alle Ebenen zusammenfassen

Anpassen–Schärfe–Unscharf maskieren

#### Punkt 10

Such dir aus deinen Tuben eine helle VG und dunkle HG Farbe aus,

erstelle dir daraus diesen Farbverlauf. Diesen Farbverlauft diesen Farbverlauft diesen Farbverlauft diesen Far

https://news.com/a-62cb3a1a-s-a-62cb3a1a-s-a-62cb3a1a-s-a-62cb3a1a-s-a-62cb3a1a-s-a-62cb3a1a-s-a-62cb3a1a-s-a-

speichere dein Bild als jpg.